# Omtool DMS Libraries Installation and Integration Guide for CA MDY FileSurf®

January 2013

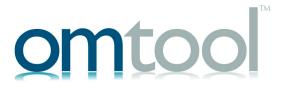

#### Omtool, Ltd.

6 Riverside Drive Andover, MA 01810 Phone: +1/1 978 327 5700

Toll-free in the US: +1/I 800 886 7845

Fax: +1/1 978 659 1300

#### **Omtool Europe**

25 Southampton Buildings London WC2A IAL United Kingdom

Phone: +44/0 20 3043 8580

Toll-free in the UK: +44/0 80 0011 2981

Fax: +44/0 20 3043 8581

Web: http://www.omtool.com

© 2013 by Omtool, Ltd. All rights reserved. Omtool, AccuRoute and the Company logo are trademarks of the Company. Trade names and trademarks of other companies appearing in this document are the property of their respective owners.

Omtool product documentation is provided as part of the licensed product. As such, the documentation is subject to the terms outlined in the End User License Agreement. (You are presented with the End User License Agreement during the product installation. By installing the product, you consent to the terms therein.)

Permission to use the documentation is granted, provided that this copyright notice appears in all copies, use of the documentation is for informational and non-commercial or personal use only and will not be copied or posted on any network computer or broadcast in any media, and no modifications to the documentation are made. Accredited educational institutions may download and reproduce the documentation for distribution in the classroom. Distribution outside the classroom requires express written permission. Use for any other purpose is expressly prohibited by law.

Omtool and/or its suppliers make no guaranties, express or implied, about the information contained in the documentation. Documents and graphics contained therein could include typographical errors and technical inaccuracies. Omtool may make improvements or changes to the documentation and its associated product at any time.

#### Omtool support and sales

#### Online resources

The Omtool web site provides you with 24-hour access to documentation, software updates and other downloads, and detailed technical information that can help you troubleshoot issues. Go to <a href="http://www.omtool.com/support">http://www.omtool.com/support</a> and log in using your customer number. Then click one of the following:

- Knowledge Base to access technical articles.
- Downloads & Docs to access online documentation, software updates, and downloads.

#### **Customer service and technical support**

Contact Omtool Customer Service or Technical Support using any of the following methods:

- **Phone**: +1/1 978 327 6800 or +1/1 888 303 8098 (toll-free in the US)
- Fax: +1/1 978 659 1301
- **E-mail**: <u>customerservice@omtool.com</u> or <u>support@omtool.com</u>

Technical support requires an active support contract. For more information, go to <a href="http://www.omtool.com/support/entitlements.cfm">http://www.omtool.com/support/entitlements.cfm</a>.

#### Sales, consulting services, licenses, and training

Contact Omtool Sales using any of the following methods:

• **Phone**: +1/I 978 327 5700 or +1/I 800 886 7845 (toll-free in the US)

• Fax: +1/1 978 659 1300

E-mail: sales@omtool.com

# **Contents**

| Section I: Introduction                                                                                  |     |
|----------------------------------------------------------------------------------------------------|-----|
| Omtool DMS Libraries integration with CA MDY FileSurf                                                    | 1-1 |
| Installation components                                                                                  |     |
| Deployment summary                                                                                       |     |
| Release notes                                                                                            |     |
| Enhancements                                                                                             |     |
| Limitations                                                                                              |     |
| Related AccuRoute 4.0 documentation                                                                      |     |
|                                                                                                    |     |
| Section 2: Requirements                                                                                  |     |
| Server requirements                                                                                      |     |
| Entering a license for MDY Filesurf                                                                      |     |
| Automatic license activation                                                                             |     |
| Client requirements                                                                                      |     |
| Supported MDY FileSurf versions                                                                          |     |
| Section 3: Installation  Downloading DMS Libraries for MDY FileSurf                                      |     |
| Adding the MDY FileSurf connector                                                                        |     |
| All Omtool applications on the same system share the Omtool DMS Libraries configuration.                 | 3-2 |
| Section 4: Required server configuration  Enabling MDY FileSurf as a recipient type in AccuRoute Desktop | 4-1 |
|                                                                                                    |     |
| Section 5: Optional server configuration                                                                 |     |
| Changing the label of a document                                                                         | 5-1 |
| Configuring document link                                                                                | 5-2 |
| Installing the Omtool Web Client                                                                         |     |
| Defining an outbound rule                                                                                |     |
| Customizing the notification template                                                                    | 5-3 |
| Section 6: Client Configuration                                                                          |     |
| Configuring AccuRoute Desktop                                                                            | 6-1 |
| Configuring FaxCenter                                                                                    |     |
| Configuring Swiftwriter                                                                                  |     |
| Client deployment methods                                                                                |     |
| Configuring MDY FileSurf for client rollout                                                              |     |

Contents

| Section 7: Testing                               |     |
|--------------------------------------------------|-----|
| Testing installation and configuration           | 7-1 |
|                                                  |     |
|                                                  |     |
| Section 8: Troubleshooting                       |     |
| Detecting workflow issues                        | 8-I |
| Troubleshooting the delivery mechanism           | 8-I |
| Troubleshooting the message on the Omtool server | 8-1 |
| Troubleshooting the multifunction device         | 8-3 |
| Troubleshooting the client                       |     |

# Section 1: Introduction

This guide contains instructions on deploying the CA MDY FileSurf<sup>®</sup> integration. It is written for systems administrators with detailed knowledge of the Omtool server and CA MDY FileSurf.

This section includes:

Omtool DMS Libraries integration with CA MDY FileSurf (I-I)

Installation components (I-I)

Deployment summary (1-2)

Release notes (1-2)

Related AccuRoute 4.0 documentation (1-2)

# Omtool DMS Libraries integration with CA MDY FileSurf

Using the Omtool DMS Libraries for CA MDY FileSurf, you can be sure all of your important documents are profiled and stored in CA MDY FileSurf. The combined power of AccuRoute Desktop and CA MDY FileSurf allows your users to send both soft copy and hard copy documents to CA MDY FileSurf quickly and easily.

Best of all, there is no learning curve for your users—the CA MDY FileSurf integration uses CA MDY FileSurf's native windows and are totally familiar to your users.

CA MDY FileSurf identifies repositories as Database Aliases. Each Database Alias is an ODBC DSN identifying the CA MDY FileSurf server, credentials, database, and other settings. In order to be supported by the server, multiple Database Aliases must be correctly configured by CA MDY FileSurf on the server previous to their use.

When you profile a document, the native CA MDY FileSurf profiling dialog box appears. The CA MDY FileSurf user fills out the profile dialog box in accordance with their sites specifications. The information entered in here is stored for later use during the submission process. The document stub is removed after the user completes the native profile dialog box. The feature, called stubless profiling, is required by CA MDY FileSurf.

When the document is submitted for delivery, the Omtool server acquires the stored profile information, checks to see if the document already exists, adds a date and time stamp to the document name, and then submits the document to CA MDY FileSurf. CA MDY FileSurf always creates a new document by adding a date and time stamp.

Stored profiles are multiple use, in other words they can be used time and time again. When reusing a stored profile, however, you cannot overwrite or merge to an existing document.

For more information on profiling documents to CA MDY FileSurf, go to Section 7: Testing (7-1)

## Installation components

Omtool DMS Libraries v4.0 is included in the AccuRoute v4.0 installation.

# Deployment summary

#### To deploy the DMS Libraries v4.0 for CA MDY FileSurf:

- I Complete the installation requirements. (Go to Section 3: Installation.)
- 2 Complete required server configuration. (Go to Section 4: Required server configuration.)
- 3 Complete any optional server configuration. (Go to Section 5: Optional server configuration.)
- 4 Complete the client configuration. (Go to Section 6: Client Configuration.)
- 5 Test profiling a document into CA MDY FileSurf. (Go to Section 7: Testing.)
- **6** Troubleshoot the installation. (Go to <u>Section 8: Troubleshooting</u>.)

#### Release notes

#### **Enhancements**

Omtool DMS Libraries v4.0 for CA MDY FileSurf has been qualified with AccuRoute Desktop v4.0.

#### Resolutions

There are no known resolutions.

#### Limitations

There are no known limitations.

#### Related AccuRoute 4.0 documentation

For more information about AccuRoute Desktop and other AccuRoute products, refer to the <u>AccuRoute v4.0</u> <u>documentation home page</u> to access:

- Readmes and release notes
- DMS Libraries quick start guides
- User guides and online help
- Administrator guides
- Installation and upgrade guides

# Section 2: Requirements

#### This section includes:

Server requirements (2-1)

Entering a license for MDY Filesurf (2-1)

Client requirements (2-5)

Supported MDY FileSurf versions (2-5)

## Server requirements

| The   | vetom whore    | you install the I   | DMC conno  | stanfan MD   | V Eila Cunf m | ust most the     | fallowing | minimum ra                            | auiromonto.     |
|-------|----------------|---------------------|------------|--------------|---------------|------------------|-----------|---------------------------------------|-----------------|
| THE S | ysteili wilere | you ilistali tile i | Dias conne | שויו זטו זטו | i riiesuii ii | iust illeet tile | IOHOWINE  | i i i i i i i i i i i i i i i i i i i | quii errierits. |

- AccuRoute v4.0
- DMS connector license

Note The DMS connector license must be added to the server prior to adding the connector. The AccuRoute server makes one connector available by default. Check the licensing properties on your server for connector availability.

For more information about license activation, continue to Entering a license for MDY Filesurf (2-1).

# Entering a license for MDY Filesurf

MDY FileSurf requires a license. For more information, contact Omtool Sales.

You can activate the MDY FileSurf license in one of two ways:

- Automatically when you enter an activation code and the AccuRoute server is on a system that has access to the internet.
- Manually if the AccuRoute server does not have access to the internet. In this case, you will:
  - Submit and validate the activation code.
  - Create an Export file into which the activation code is copied.
  - Create an Import file and use this file for activation from a system that does have internet access.

Section 2: Requirements

#### Automatic license activation

Be sure the AccuRoute server has access to the internet. Have available a copy of the activation code.

- I Click Start > All Programs > Omtool > AccuRoute Server > AccuRoute Server Administrator.
- 2 Expand the tree view and select the server name.
- 3 Right-click and select the **Licensing** option. The **Licensing** page is displayed.
- 4 Click the Activate License... button. The License Activation page is displayed.
- 5 Select the Automatically activate via the Internet option.
- **6** Enter your license activation code in the **Activation Code** text field.
- 7 Click **OK**. The server is updated with your license.
- 8 Click Close to complete the procedure.

#### Manual license activation

Have available a copy of the activation code.

**Note** Although the AccuRoute server may not have access to the internet, to complete this procedure you will need a system that does have access.

- I Click Start > All Programs > Omtool > AccuRoute Server > AccuRoute Server Administrator.
- 2 Expand the tree view and select the server name.
- 3 Right-click and select the **Licensing** option. The **Licensing** page is displayed.
- 4 Click the Activate License... button. The License Activation page is displayed.
- 5 Select the Export activation file for manual activation option.
- **6** Create an Export license file:
  - a Browse to a location where you want to save the license file. By default, the file is an Export file named ManualActivation.exp. After specifying the file name and location, click **Save**.
  - **b** The path will appear in the **Export Filename** field on the **License Activation** page. Click **OK**.
- 7 From a system with internet access, launch the web browser and go to:

https://license.omtool.com/accuroute

The Manual Licensing Portal page opens.

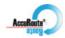

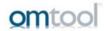

#### **Manual Licensing Portal**

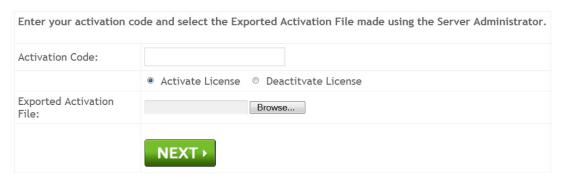

- 8 Enter your license activation code in the **Activation Code** text field.
- **9** Be sure the **Activate License** option is selected (the default).
- 10 Click the **Browse** button to select the ManualActivation.exp file created in Step 6. With the file name selected (highlighted), click **Open**.
- II Verify that the license information is entered correctly on the Manual Licensing Portal page.

Section 2: Requirements

12 Click **NEXT** and the **Activation Successful** message is displayed.

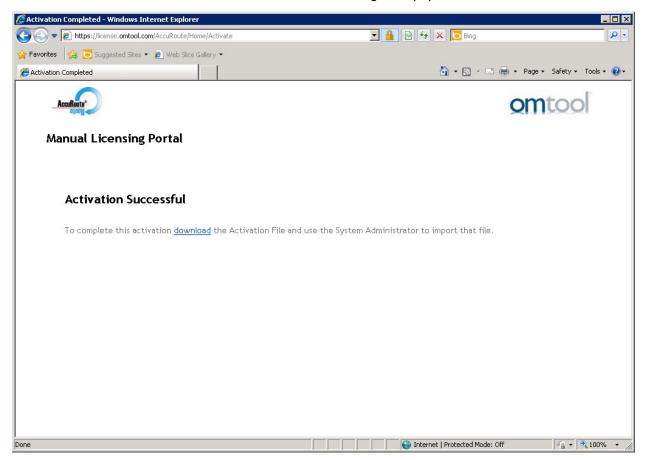

- 13 To complete the activation, click **Download**. The **File Download** page is displayed.
- 14 Click **Save** to create the Import file. By default, the file is named with the activation code. You can change this (for example, ManaulActivation.imp) and select a location for the file on the AccuRoute server.
- 15 Click Save. The **Download Complete** page shows that status of the file download.
- 16 Click Close.

**Note** You can minimize or close the browser.

- 17 On the Licensing page, click the Activate License... button.
- 18 Select the Import activation file from manual activation option.
- 19 Browse to the saved Manaul Activation.imp file. Select the file and click Open.
- 20 Click OK on the License Activation page. The license is updated.
- **21** Click **Close** to complete the procedure.

# Client requirements

| The system | where you install the Omtool DMS Libraries v4.0 for MDY FileSurf update must meet the following           |
|------------|----------------------------------------------------------------------------------------------------|
| ninimum re | equirements:                                                                                              |
|            | AccuRoute Desktop v4.0                                                                                    |
|            | The MDY FileSurf client software must be installed, configured, and functional on all client workstations |
|            | MDYFSdata.dll version 7.5.4.2                                                                             |
|            | FaxCenter v3.4                                                                                            |
|            |                                                                                                    |

# Supported MDY FileSurf versions

■ MDY FileSurf v7.5

| 2-6 |                         | Omtool DMS Libraries Installation and Integration Guide for CA MDY FileSurf |
|-----|-------------------------|-----------------------------------------------------------------------------|
|     | Section 2: Requirements |                                                                             |
|     |                         |                                                                             |
|     |                         |                                                                             |
|     |                         |                                                                             |
|     |                         |                                                                             |
|     |                         |                                                                             |
|     |                         |                                                                             |
|     |                         |                                                                             |
|     |                         |                                                                             |
|     |                         |                                                                             |
|     |                         |                                                                             |
|     |                         |                                                                             |
|     |                         |                                                                             |
|     |                         |                                                                             |
|     |                         |                                                                             |
|     |                         |                                                                             |
|     |                         |                                                                             |
|     |                         |                                                                             |
|     |                         |                                                                             |
|     |                         |                                                                             |
|     |                         |                                                                             |
|     |                         |                                                                             |
|     |                         |                                                                             |
|     |                         |                                                                             |
|     |                         |                                                                             |
|     |                         |                                                                             |
|     |                         |                                                                             |
|     |                         |                                                                             |
|     |                         |                                                                             |
|     |                         |                                                                             |
|     |                         |                                                                             |
|     |                         |                                                                             |
|     |                         |                                                                             |
|     |                         |                                                                             |
|     |                         |                                                                             |
|     |                         |                                                                             |

# Section 3: Installation

#### This section includes:

Downloading DMS Libraries for MDY FileSurf (3-1)

Adding the MDY FileSurf connector (3-1)

All Omtool applications on the same system share the Omtool DMS Libraries configuration (3-2)

# Downloading DMS Libraries for MDY FileSurf

Download the DMS Libraries v4.0 for MDY FileSurf from the Omtool web server. (Go to <a href="http://www.omtool.com/support">http://www.omtool.com/support</a> and log in using your customer number. Locate the module in the **Downloads & Docs** section, download it, and save it to a local drive.)

# Adding the MDY FileSurf connector

Note The Export Profile Information and Create Default Profile Information buttons are not applicable for the MDY Filesurf DMS connector at this time.

#### To add the MDY FileSurf connector to the AccuRoute server:

- I Right-click Connectors in the console tree and select New AccuRoute Server connector for > MDY Filesurf. The Server Address page appears.
- 2 Select the server address to which you want this connector installed. Choose **Run on the Message**Server or **Remote Server**. If you selected **Remote Server**, enter the name of the server.
- 3 Click Next. The Display Name page appears.

Section 3: Installation

4 **DMS on the Server** appears as the default name. Type a friendly name for this connector in the **Name** text box and click **Next**.

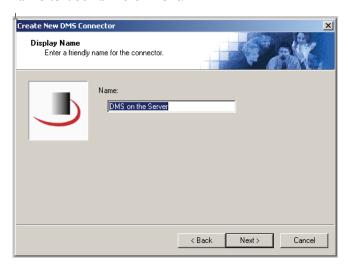

5 The Congratulations page appears. Click Finish.

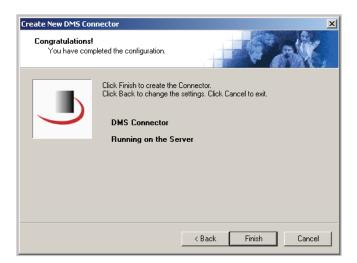

6 Open the MDY FileSurf connector's **Properties**, click the **Advanced** tab, and click **Configure**. The following message appears: "FileSurf has been configured properly." No further configuration is required on the AccuRoute server except for MDY FileSurf-specific Database Alias configuration.

# All Omtool applications on the same system share the Omtool DMS Libraries configuration

When multiple Omtool applications are installed on the same system, these applications share the same DMS configuration data. If you make changes to the DMS configuration settings for one Omtool application, those changes affect all Omtool applications installed on the system.

# Section 4: Required server configuration

This section includes:

Enabling MDY FileSurf as a recipient type in AccuRoute Desktop (4-1)

# Enabling MDY FileSurf as a recipient type in AccuRoute Desktop

If you have added support for MDY FileSurf and you want to make it available to users as a recipient type in AccuRoute Desktop, you must modify the AccuRoute properties of registered users.

If any individual users are registered on the AccuRoute server, complete this procedure once to modify user defaults and once for each individual user.

#### To enable MDY FileSurf as a recipient type in AccuRoute Desktop:

- I Click **Registered Users** in the console tree and double-click an individual user in the details pane, or right-click **Registered Users** in the console tree and select **User Defaults**.
- 2 Click the AccuRoute tab.
- 3 Select Enable Use of the AccuRoute Client.
- 4 Locate Allow User to Route to List and select MDY FileSurf.
- 5 Click **OK** to save your changes.

Now when you start AccuRoute Desktop, MDY FileSurf is available.

Note Changes made to Registered Users > User Defaults do not affect any individual registered user.

Changes made here affect only those users who do not have an individual record in the Registered Users database.

| 4-2 |                                          | Omtool DMS Libraries Installation and Integration Guide for CA MDY FileSurf |
|-----|------------------------------------------|-----------------------------------------------------------------------------|
|     | Section 4: Required server configuration | Onto Circuit Commission and integration Guide for Circuit Fileson           |
|     |                                          |                                                                             |
|     |                                          |                                                                             |
|     |                                          |                                                                             |
|     |                                          |                                                                             |
|     |                                          |                                                                             |
|     |                                          |                                                                             |
|     |                                          |                                                                             |
|     |                                          |                                                                             |
|     |                                          |                                                                             |
|     |                                          |                                                                             |
|     |                                          |                                                                             |
|     |                                          |                                                                             |
|     |                                          |                                                                             |
|     |                                          |                                                                             |
|     |                                          |                                                                             |
|     |                                          |                                                                             |
|     |                                          |                                                                             |
|     |                                          |                                                                             |
|     |                                          |                                                                             |
|     |                                          |                                                                             |
|     |                                          |                                                                             |
|     |                                          |                                                                             |
|     |                                          |                                                                             |
|     |                                          |                                                                             |
|     |                                          |                                                                             |
|     |                                          |                                                                             |
|     |                                          |                                                                             |
|     |                                          |                                                                             |
|     |                                          |                                                                             |
|     |                                          |                                                                             |
|     |                                          |                                                                             |
|     |                                          |                                                                             |
|     |                                          |                                                                             |
|     |                                          |                                                                             |
|     |                                          |                                                                             |
|     |                                          |                                                                             |
|     |                                          |                                                                             |
|     |                                          |                                                                             |
|     |                                          |                                                                             |

# Section 5: Optional server configuration

#### This section includes:

Changing the label of a document (5-1)

Configuring document link (5-2)

## Changing the label of a document

Changing the label of a document type allows you to specify the name that appears to your users. For example, you might want TIFF (Image) to read Fax Format. You can change these labels in the Omtool Administrator under Registered Users.

if any individual users are registered on the AccuRoute server, complete this procedure once to modify user defaults and once for each individual user.

#### To change the label of a document type:

- I Click **Registered Users** in the console tree and double-click an individual user in the details pane, or right-click **Registered Users** in the console tree and select **User Defaults**.
- 2 Click the AccuRoute tab.
- 3 Highlight an item in the Allow User to Route to list.

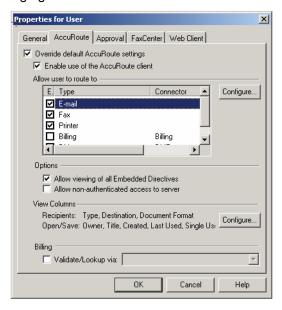

4 Click Configure and click the Final Forms tab.

Section 5: Optional server configuration

5 Highlight the document type that needs to be modified.

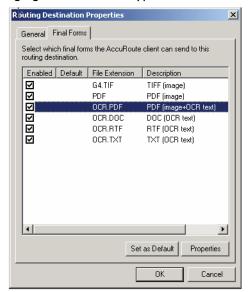

- 6 Click Properties.
- 7 Enter the new label for this document type in the **Description** field.

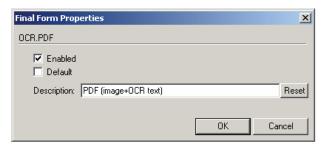

- 8 Click **OK** to close all the open dialogs.
- 9 Repeat the above steps for any other document type for which you want to change the label.

# Configuring document link

This section includes:

Installing the Omtool Web Client (5-3)

Defining an outbound rule (5-3)

Customizing the notification template (5-3)

Omtool provides you with the ability to generate a confirmation e-mail that includes an active link to the document stored in MDY Filesurf. Clicking the http link opens the document that was stored in MDY Filesurf as instructed by the AccuRoute Routing Sheet.

Generating a confirmation e-mail that includes an active link requires the following components:

- AccuRoute server v4.0
- AccuRoute Desktop v4.0
- Internet Information Service (IIS)
- Omtool Web Client

Note When creating a Routing Sheet, you must configure the message Options to include an E-mail notification.

#### Installing the Omtool Web Client

If you are not already using the Omtool Web Client, you will need to install it before you can generate confirmation e-mails that include an active link.

For detailed instructions for deploying the Omtool Web Client, consult the Omtool Web Client Implementation Guide available on the AccuRoute v4.0 documentation home page.

#### Defining an outbound rule

Generating a confirmation e-mail that contains a document link utilizes the AccuRoute SMTP connector. In order to use this feature, make sure one of the following rules is defined in your list of Outbound Rules:

- If Destination is an e-mail address is \* then Route to SMTP on the server
- All e-mail to SMTP on the Server Created by Connector Wizard

**Note** If one of the above rules doesn't exist, you need to create one of them. See the Administrator help for information on creating rules, available on the <u>AccuRoute v4.0 documentation home page</u>.

#### Customizing the notification template

In order to build the notification message, you need to customize the AccuRoute notification template.

Note The document link only works for the originator of the message. When multiple recipients are selected for the notification, the other recipients will see the following message when attempting to view the document:

```
Invalid JobID specified
The fax may have been deleted, or you may not be authorized to view that
fax.
[UserEmail = 'administrator@stress.omtool.com'
FaxOwner= 'jdm@documentation.omtool.com']
```

#### To customize the AccuRoute template:

I Use WordPad to open the following file:

 $... \verb|\Omtool| OmtoolServer| Languages \verb|\ENU| Templates \verb|\OMNotification-Success|. OMTPL|$ 

Section 5: Optional server configuration

2 Add the following line to this file. You can add the line anywhere.

```
http://Your AccuRoute server name/Your Virtual Directory name/
LaunchDMS.asp?jobID=%JOB ID%
```

- 3 Replace Your AccuRoute server name with the actual name of your AccuRoute server.
- 4 Save and close the template notification file.

The following example shows a sample of the template notification file configured to generate a confirmation e-mail containing a document link:

```
The message you sent to %RECIP_NAME% at %DESTINATION%, was delivered successfully on ATE_DELIVERED% at%TIME_DELIVERED%

JobID: %JOB_ID%

Open the Document: http://Your AccuRoute server name/Your Virtual Directory name/LaunchDMS.asp?jobID=%JOB_ID%

FaxID: %FAX_PAGE1%
```

# Section 6: Client Configuration

#### This section includes:

Configuring AccuRoute Desktop (6-1)

Configuring FaxCenter (6-1)

**Configuring Swiftwriter** (6-2)

Client deployment methods (6-2)

# Configuring AccuRoute Desktop

#### To add MDY FileSurf functionality to AccuRoute Desktop:

- I Start AccuRoute Desktop and log in.
- 2 Click **Tools** on the menu bar and select **Configure DMS**.
- 3 Select **FileSurf** from the menu that appears

No data entry is required. This step updates the Omtool DMS database and displays the following message: "FileSurf has been configured properly."

Continue to **Configuring FaxCenter**.

# Configuring FaxCenter

#### To add DM functionality to FaxCenter:

- I Start FaxCenter and log in.
- 2 Click Tools on the menu bar and select Configure DMS. The Document Management Configuration screen appears.
- 3 Select DM and click Configure. The Hummingbird DM Login Configuration screen appears.
- 4 At this point, the configuration is identical to that of the connector configuration.
- 5 Click OK.

# Configuring Swiftwriter

#### To add DM functionality to Swiftwriter:

- I Start the Swiftwriter Configuration application in the Control Panel. The **Swiftwriter Configuration** screen appears.
- 2 Click DM in the list so that the option text is highlighted and click Properties. The Hummingbird DM Login Configuration screen appears.
- **3** At this point, the configuration is identical to that of the connector configuration.
- 4 Select **DM**, click **Apply**, and then click **OK**.

# Client deployment methods

There are two methods available for deploying clients to individual workstations with MDY FileSurf functionality:

- Configure AccuRoute Desktop or FaxCenter to support MDY FileSurf on one client workstation.
  Then copy the Omtool DMS Libraries configuration file to the Omtool DMS Libraries setup directory
  where it can be propagated to client workstations during installation. Continue to Configuring MDY
  FileSurf for client rollout.
- Install either AccuRoute Desktop or FaxCenter on each individual workstation and perform the configuration steps for MDY FileSurf manually. Continue to <u>Configuring MDY FileSurf manually</u>.

#### Configuring MDY FileSurf for client rollout

This procedure is optional. If you do not complete this procedure before deploying the Omtool DMS Libraries, you (or the user) must configure the Omtool DMS Libraries to support MDY FileSurf manually after you install AccuRoute Desktop or FaxCenter.

#### To pre-configure the Omtool DMS Libraries for deployment:

- I Install AccuRoute Desktop v4.0 or FaxCenter on a workstation.
- 2 Configure the Omtool DMS Libraries to support MDY FileSurf. Select the settings that should apply to all workstations in your environment.
- **3** Go to the c:\Program Files\Common Files\Omtool directory on the workstation where AccuRoute Desktop or FaxCenter is installed, and copy the OmDMSDB.xml file to the clipboard.
- **4** Go to the AccuRoute server where AccuRoute Desktop or FaxCenter setup files are located, and paste the file to the following locations. When prompted to replace the existing file, click **Yes**.
  - ...\OmtoolServer\Clients\AccuRouteDesktop\Common\Omtool
  - ...\OmtoolServer\Clients\FaxCenter\Common\Omtool

You have pre-configured the Omtool DMS Libraries setup with the configuration data for MDY FileSurf. When you are ready to deploy MDY FileSurf, launch setup.exe in the AccuRoute Desktop or FaxCenter directory.

# Configuring MDY FileSurf manually

#### To configure MDY FileSurf manually:

- AccuRoute Desktop (Go to Configuring AccuRoute Desktop on 6-1.) Follow these steps on all AccuRoute Desktop workstations.
- FaxCenter Configuring FaxCenter (6-1)

|                                 | Omtool DMS Libraries Installation and Integration Guide for CA MDY File |
|---------------------------------|-------------------------------------------------------------------------|
| Section 6: Client Configuration |                                                                         |
|                                 |                                                                         |
|                                 |                                                                         |
|                                 |                                                                         |
|                                 |                                                                         |
|                                 |                                                                         |
|                                 |                                                                         |
|                                 |                                                                         |
|                                 |                                                                         |
|                                 |                                                                         |
|                                 |                                                                         |
|                                 |                                                                         |
|                                 |                                                                         |
|                                 |                                                                         |
|                                 |                                                                         |
|                                 |                                                                         |
|                                 |                                                                         |
|                                 |                                                                         |
|                                 |                                                                         |
|                                 |                                                                         |
|                                 |                                                                         |
|                                 |                                                                         |
|                                 |                                                                         |
|                                 |                                                                         |
|                                 |                                                                         |
|                                 |                                                                         |
|                                 |                                                                         |
|                                 |                                                                         |
|                                 |                                                                         |
|                                 |                                                                         |
|                                 |                                                                         |
|                                 |                                                                         |
|                                 |                                                                         |
|                                 |                                                                         |
|                                 |                                                                         |
|                                 |                                                                         |
|                                 |                                                                         |
|                                 |                                                                         |
|                                 |                                                                         |
|                                 |                                                                         |
|                                 |                                                                         |
|                                 |                                                                         |
|                                 |                                                                         |
|                                 |                                                                         |
|                                 |                                                                         |
|                                 |                                                                         |
|                                 |                                                                         |
|                                 |                                                                         |
|                                 |                                                                         |

# Section 7: Testing

# Testing installation and configuration

To test the installation and configuration of Omtool DMS Libraries v4.0 for MDY FileSurf, send a message using AccuRoute Desktop. For detailed information on sending messages using AccuRoute Desktop, consult the user guide. Go to Related AccuRoute 4.0 documentation on I-2.

#### To send a message to MDY FileSurf using AccuRoute Desktop:

I Start AccuRoute Desktop. Click **Start**, go to the Omtool programs group, and select **AccuRoute Desktop**. Log in if prompted. The application appears on your desktop.

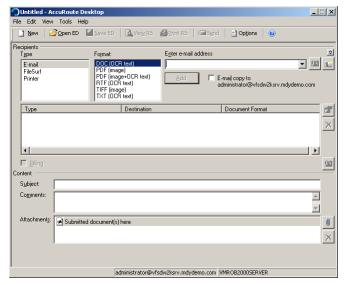

2 Select the destination type **FileSurf** in the **Recipients Type** list and select a file format for your message in the **Format** list.

For more information on the available file formats, consult the AccuRoute Desktop User Guide.

Section 7: Testing

#### 3 Click Add.

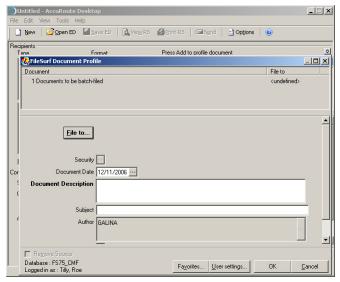

#### 4 Click File to.

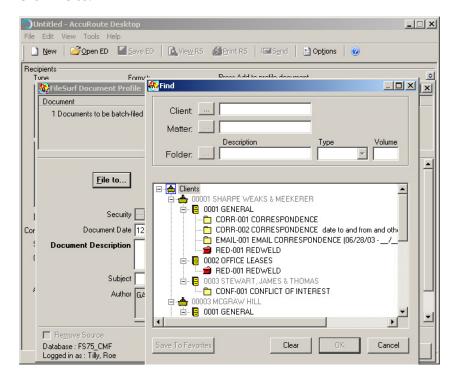

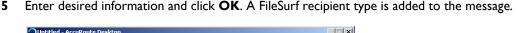

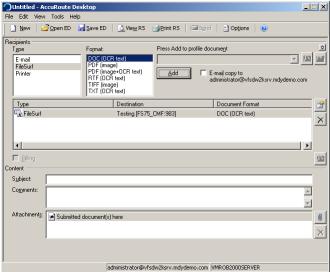

- 6 Add content to your message.
  - a Locate the **Content** section at the bottom and type a subject and comments.
  - **b** Add any attachments you want to send with your message. Click the paperclip icon and do one of the following:

**File** - Select this option to attach a file saved from your computer or network share. Browse to the file, select it, and click **Open**. The file appears in the attachments list.

**Web document** - Select this option to attach a web page from the Internet. Type the address of the web document, choose a file name for the attachment, select a file format for this attachment (such as PDF or HTML), and click **OK**.

7 Do any of the following:

**Send the message immediately** - Click **Send** on the toolbar. A message box indicates that your message has been sent to the server. (Your message must have at least one attachment.)

**Save the message as an Embedded Directive** - Click **Save ED** on the toolbar, type a title for the Embedded Directive, and click **Save**.

**Print a Routing Sheet that can be scanned with hard copy documents** - Save the message as an Embedded Directive. Then click **Print ED** on the toolbar. AccuRoute Desktop creates a Routing Sheet containing the Embedded Directive and displays it as a PDF file on your desktop. Print the Routing Sheet and include it as the first or last page of the hard copy document. Take the document to a network scanner and scan it using the instructions provided by your network administrator. (Your message can include both electronic and hard copy documents.)

| 7-4 |                    | Omtool DMS Libraries Installation and Integration Guide for CA MDY FileSurf   |
|-----|--------------------|-------------------------------------------------------------------------------|
| /   | Section 7: Testing | Ontool Dris Libraries installation and integration Guide for CA FIDT Friesuri |
|     |                    |                                                                               |
|     |                    |                                                                               |
|     |                    |                                                                               |
|     |                    |                                                                               |
|     |                    |                                                                               |
|     |                    |                                                                               |
|     |                    |                                                                               |
|     |                    |                                                                               |
|     |                    |                                                                               |
|     |                    |                                                                               |
|     |                    |                                                                               |
|     |                    |                                                                               |
|     |                    |                                                                               |
|     |                    |                                                                               |
|     |                    |                                                                               |
|     |                    |                                                                               |
|     |                    |                                                                               |
|     |                    |                                                                               |
|     |                    |                                                                               |
|     |                    |                                                                               |
|     |                    |                                                                               |
|     |                    |                                                                               |
|     |                    |                                                                               |
|     |                    |                                                                               |
|     |                    |                                                                               |
|     |                    |                                                                               |
|     |                    |                                                                               |
|     |                    |                                                                               |
|     |                    |                                                                               |
|     |                    |                                                                               |
|     |                    |                                                                               |
|     |                    |                                                                               |
|     |                    |                                                                               |
|     |                    |                                                                               |
|     |                    |                                                                               |
|     |                    |                                                                               |
|     |                    |                                                                               |
|     |                    |                                                                               |
|     |                    |                                                                               |
|     |                    |                                                                               |

# Section 8: Troubleshooting

This section includes:

**Detecting workflow issues** 

Troubleshooting the delivery mechanism (8-1)

<u>Troubleshooting the message on the Omtool server</u> (8-1)

Troubleshooting the multifunction device (8-3)

**Troubleshooting the client (8-4)** 

Complete these procedures in the order they appear. If you cannot resolve the issue, contact Omtool. (Go to Omtool support and sales on the inside front cover.)

# Detecting workflow issues

After a document has been profiled to MDY FileSurf, the document should arrive at its destination momentarily, but can take up to several minutes when the server workload is high. If a document does not arrive at its destination within a reasonable period of time, begin troubleshooting the environment. Omtool recommends troubleshooting the workflow in reverse order because this is the easiest way to troubleshoot the setup on your own.

The easiest way to troubleshoot a workflow issue is to follow the document through the workflow in reverse order. When a document does not arrive at its destination, troubleshooting starts with MDY FileSurf, and then continues to the Omtool server, the device (if applicable), and then the client.

Continue to <u>Troubleshooting the delivery mechanism</u>.

# Troubleshooting the delivery mechanism

When the Omtool server finishes processing a message, an outbound connector routes the message directly to its destination or passes the message to MDY FileSurf. Do some basic troubleshooting on MDY FileSurf. If MDY FileSurf is functioning correctly, troubleshoot the message on the Omtool server.

For information on troubleshooting MDY FileSurf, consult MDY FileSurf's documentation.

Continue to <u>Troubleshooting the message on the Omtool server</u>.

# Troubleshooting the message on the Omtool server

There are two important questions that can be resolved when troubleshooting a message on the Omtool server:

Section 8: Troubleshooting

- Was the message submitted to the Omtool server?
- Assuming the message was submitted to the Omtool server, what caused the delivery failure? The
  state and status of the message, along with details in the message journal, provide some important
  clues.

Start troubleshooting by trying to locate the message on the Omtool server.

#### To locate the message on the Omtool server:

- I Start the Administrator.
- 2 Go to Omtool Server Administrator > [ServerName] > Messages.
- 3 Look for the message in the In Process queue:
  - a Click In Process.
  - b View All Items.

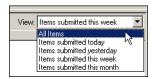

- c Sort all items by the date submitted.
- d Look for the message.
- Message found Double-click the message and then click the Journal tab to view the message journal to determine the current state and status of the message. Then monitor the components and confirm that the message is moving through the processing queues on the Omtool server. If the Omtool server stops processing the message (for example, the message seems to be stuck in a processing queue), restart all the Omtool services.

**Note** If you open the Journal while the message is still processing, you need to close the Journal properties before the Journal will update.

Also, check the Event Viewer for any information that might help troubleshoot the issue.

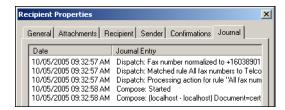

- Message not found - Go to step 4 and look for the message in the History queue.

- 4 Look for the message in the History queue:
  - a Click History. The message could be in either the Successful barometer or the General Failure barometer.
  - b View All Items.

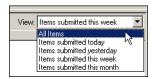

- c Sort all items by the date submitted.
- d Look for the message.
- **Message found** Double-click the message and then click the **Journal** tab to view the message journal to determine the cause of the failure.

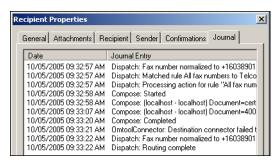

If the message failed, correct the issue and send the message again. Contact Omtool if you are unable to resolve the issue. (Go to Omtool support and sales on the inside front cover.)

If the journal states that Omtool server delivered the message but it still has not arrived at its destination, this indicates that the Omtool server transferred the message to MDY FileSurf successfully. Do some advanced troubleshooting on MDY FileSurf to determine why the message is not being delivered to its destination. Contact Omtool if you are unable to resolve the issue. (Go to Omtool support and sales on the inside front cover.)

Also, check the Event Viewer for any information that might help troubleshoot the issue.

- **Message not found** - If the message is not found, the next step is to troubleshoot the multifunction device.

Continue to <u>Troubleshooting the multifunction device</u>.

# Troubleshooting the multifunction device

After troubleshooting all other components in the workflow, troubleshoot the device. Consult the device manufacturer's documentation.

Continue to Troubleshooting the client.

Section 8: Troubleshooting

# Troubleshooting the client

If the device is working properly, try sending a message from the client to a recipient other than MDY FileSurf. If you are able to send messages to recipients other than MDY FileSurf and MDY FileSurf is operating correctly, contact Omtool. (Go to Omtool support and sales on the inside front cover.)